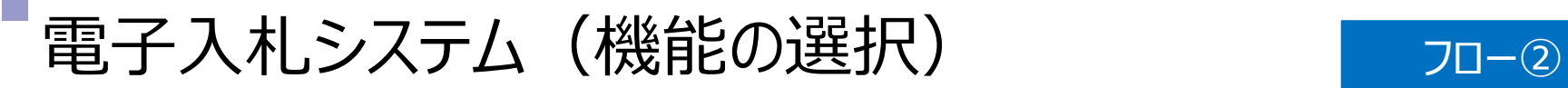

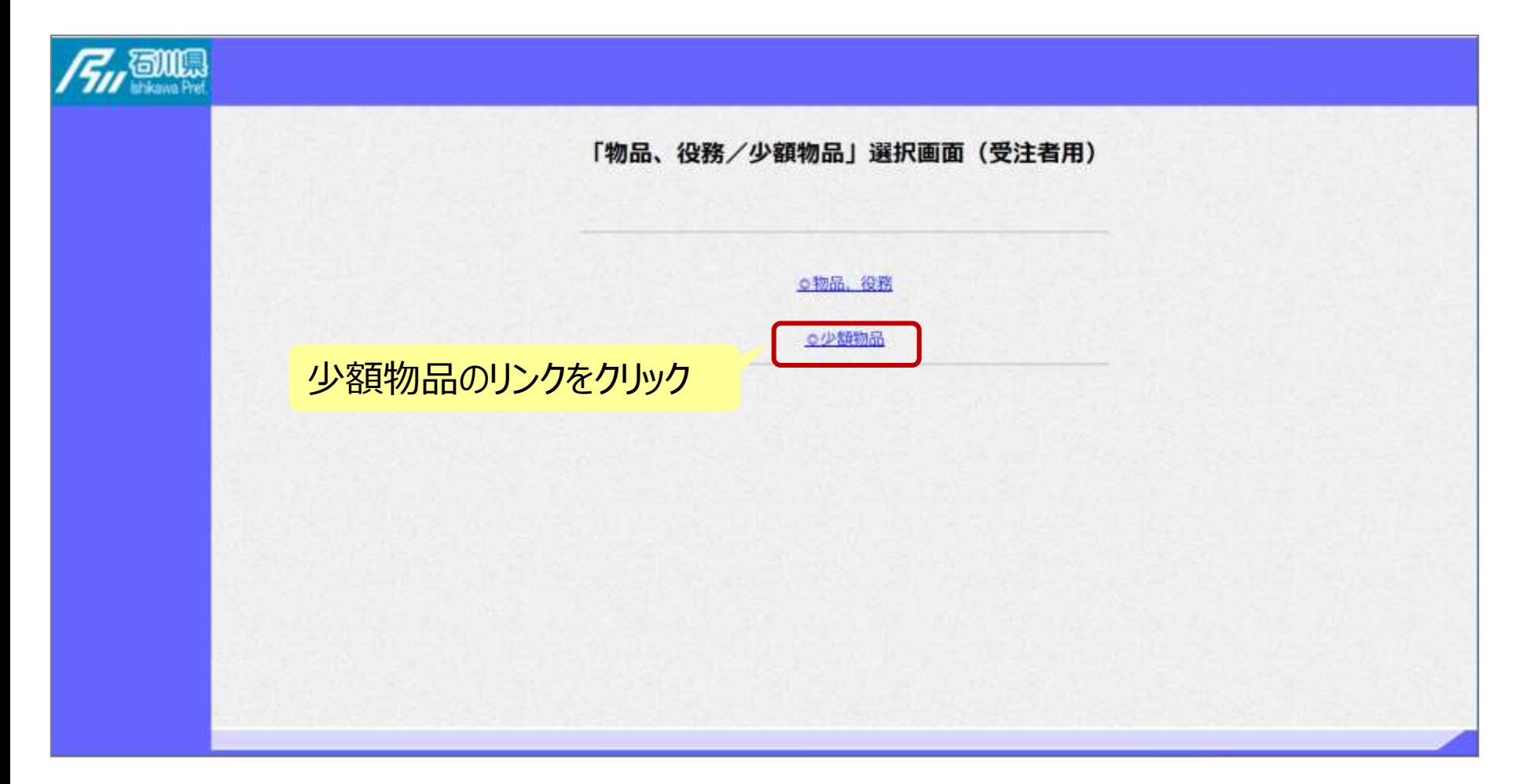

### 電子入札システム (機能の選択) フロー②

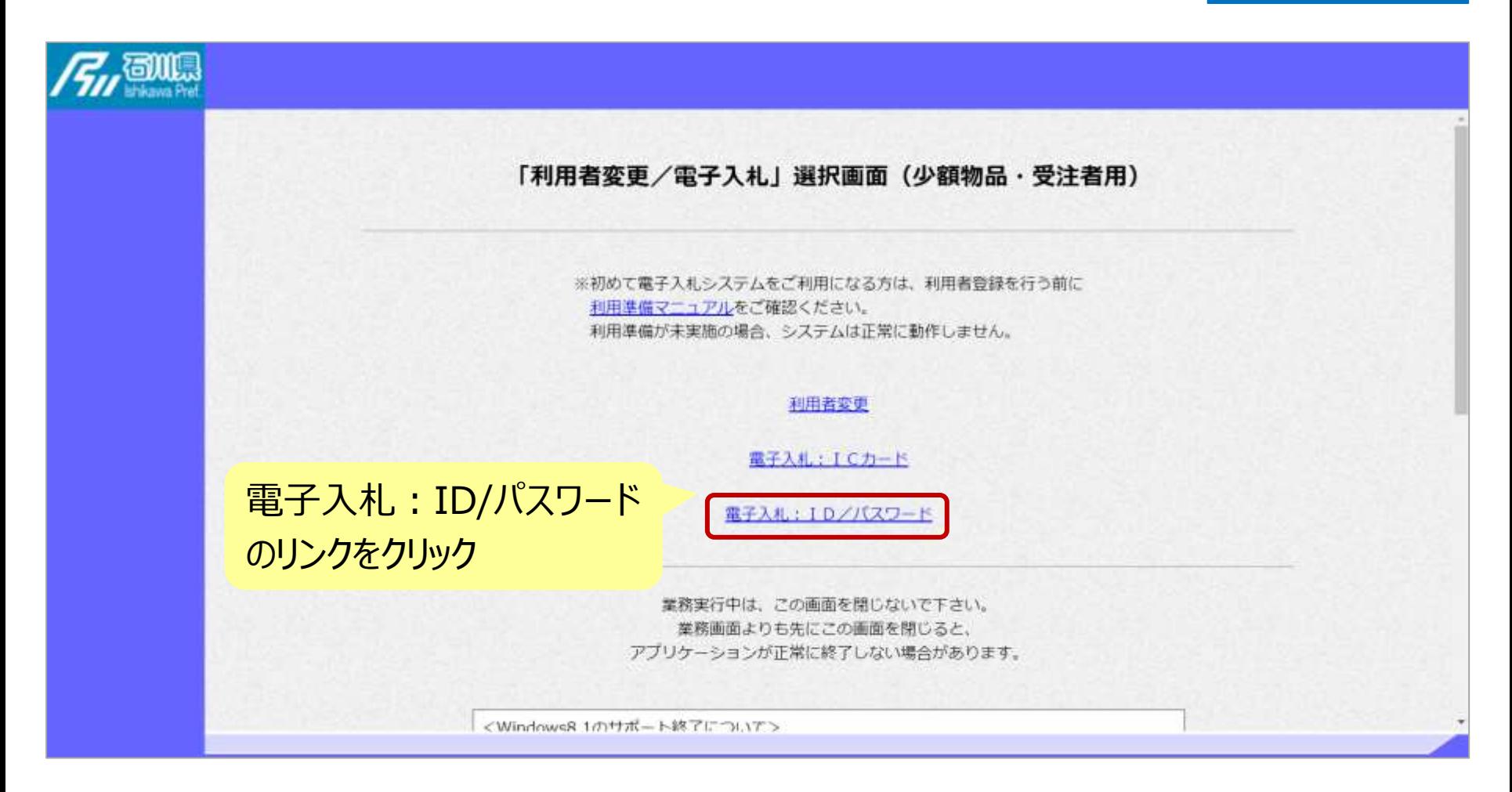

## 電子入札システム(システムの選択) フロー2

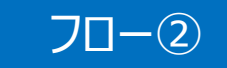

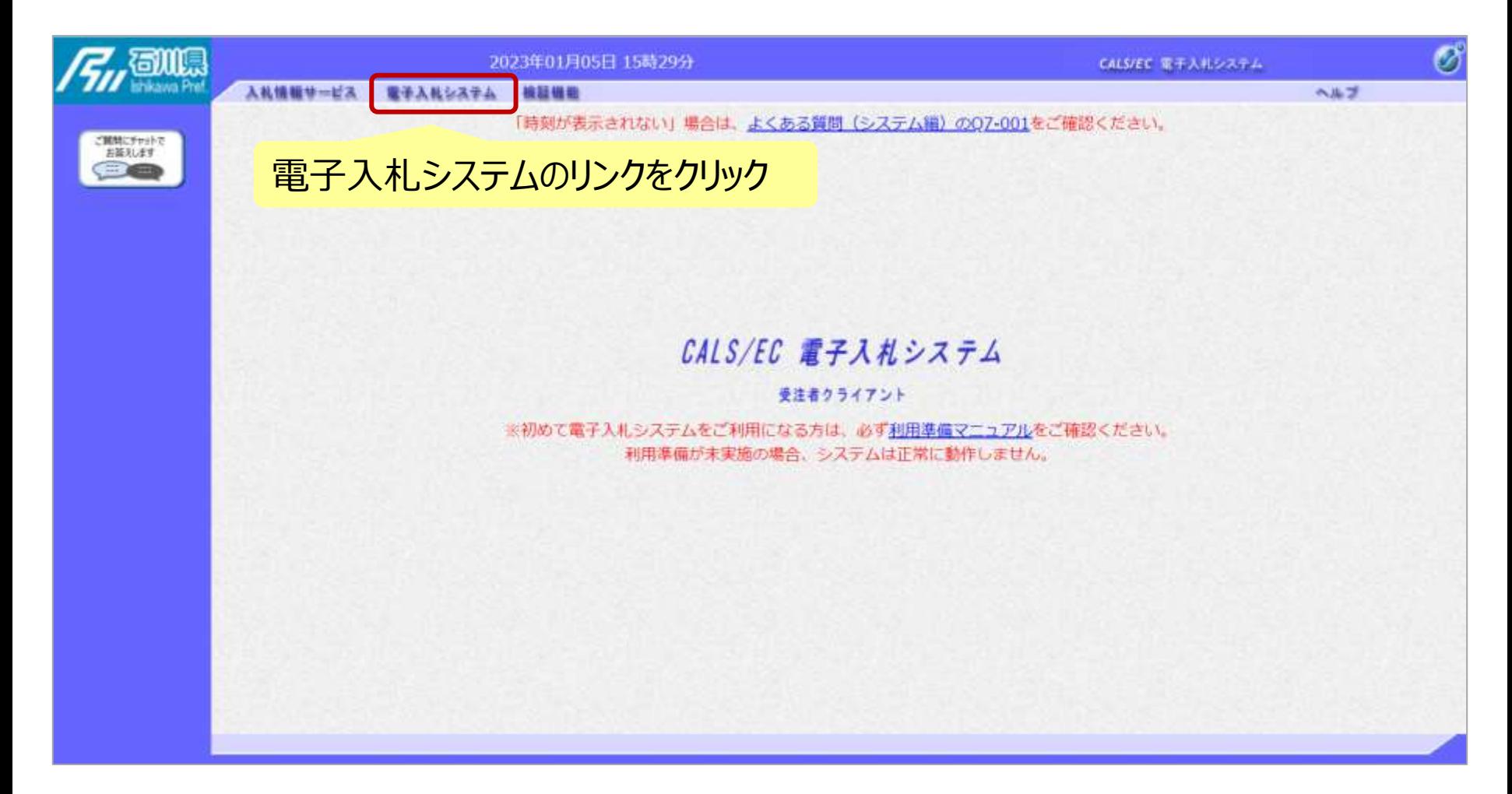

# 電子入札システム(システムの選択) アロー2

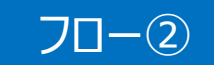

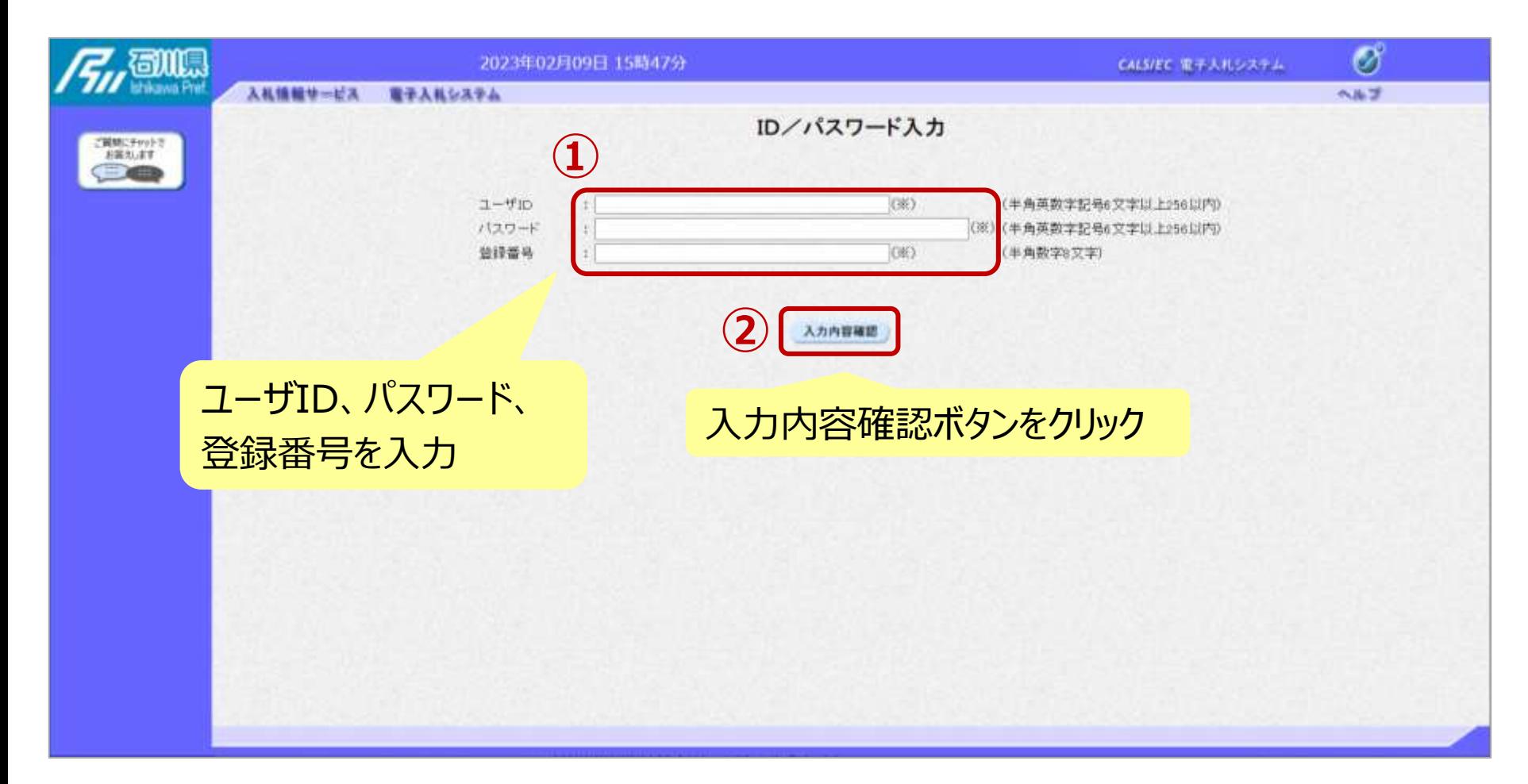

## 電子入札システム(システムの選択) アロー2

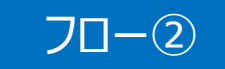

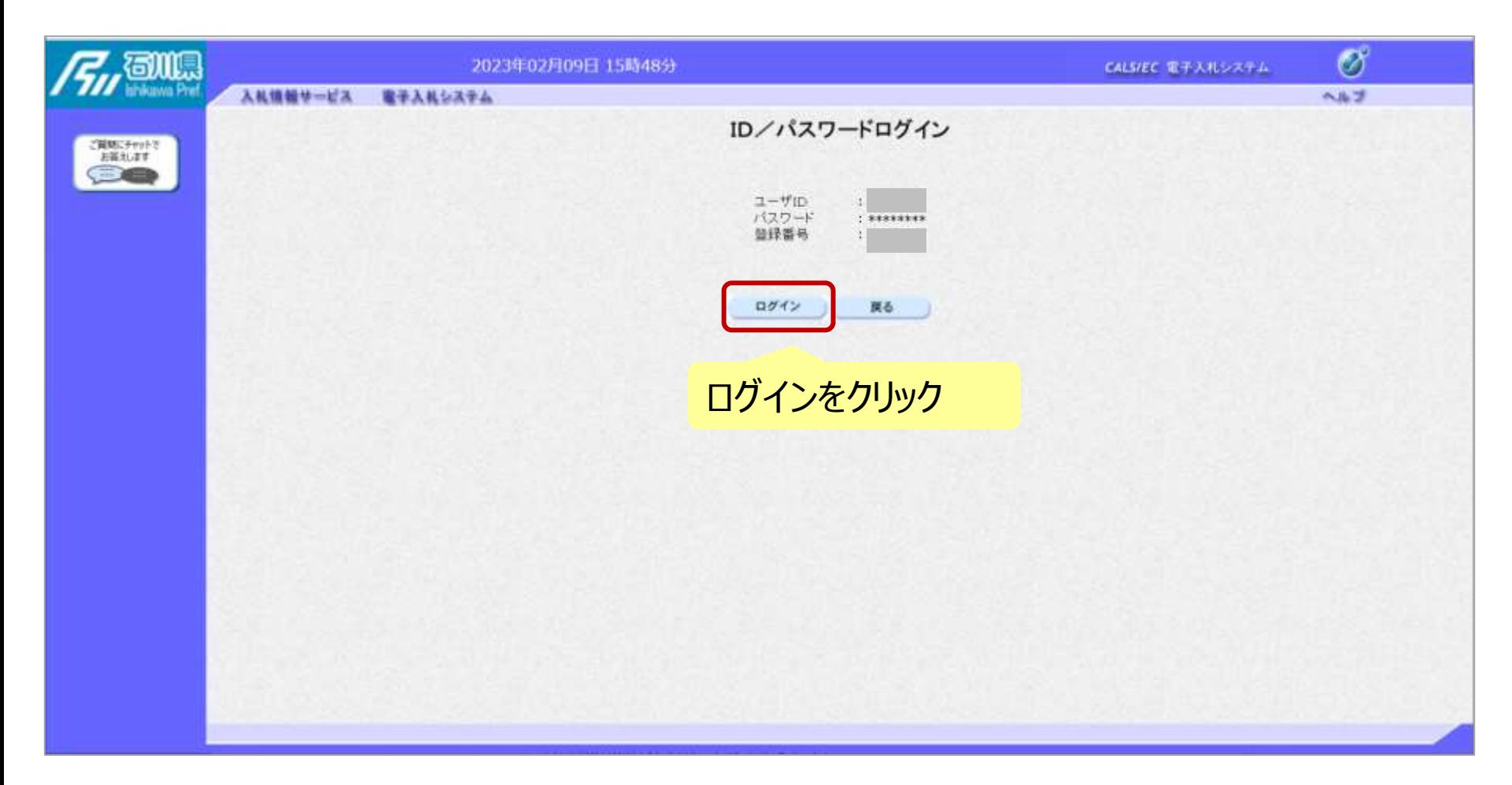

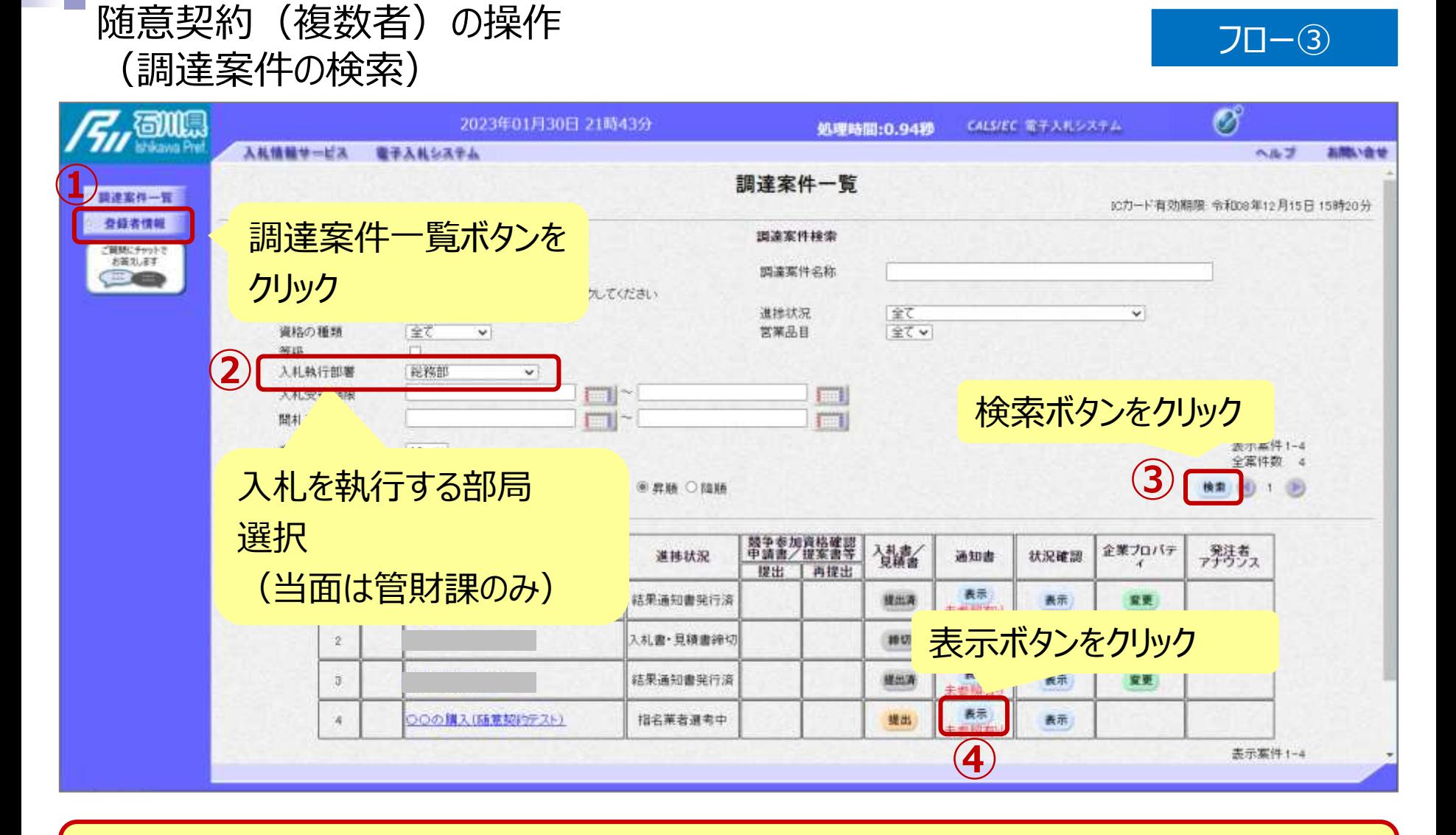

**ここでは、見積依頼通知書の確認を行います。**

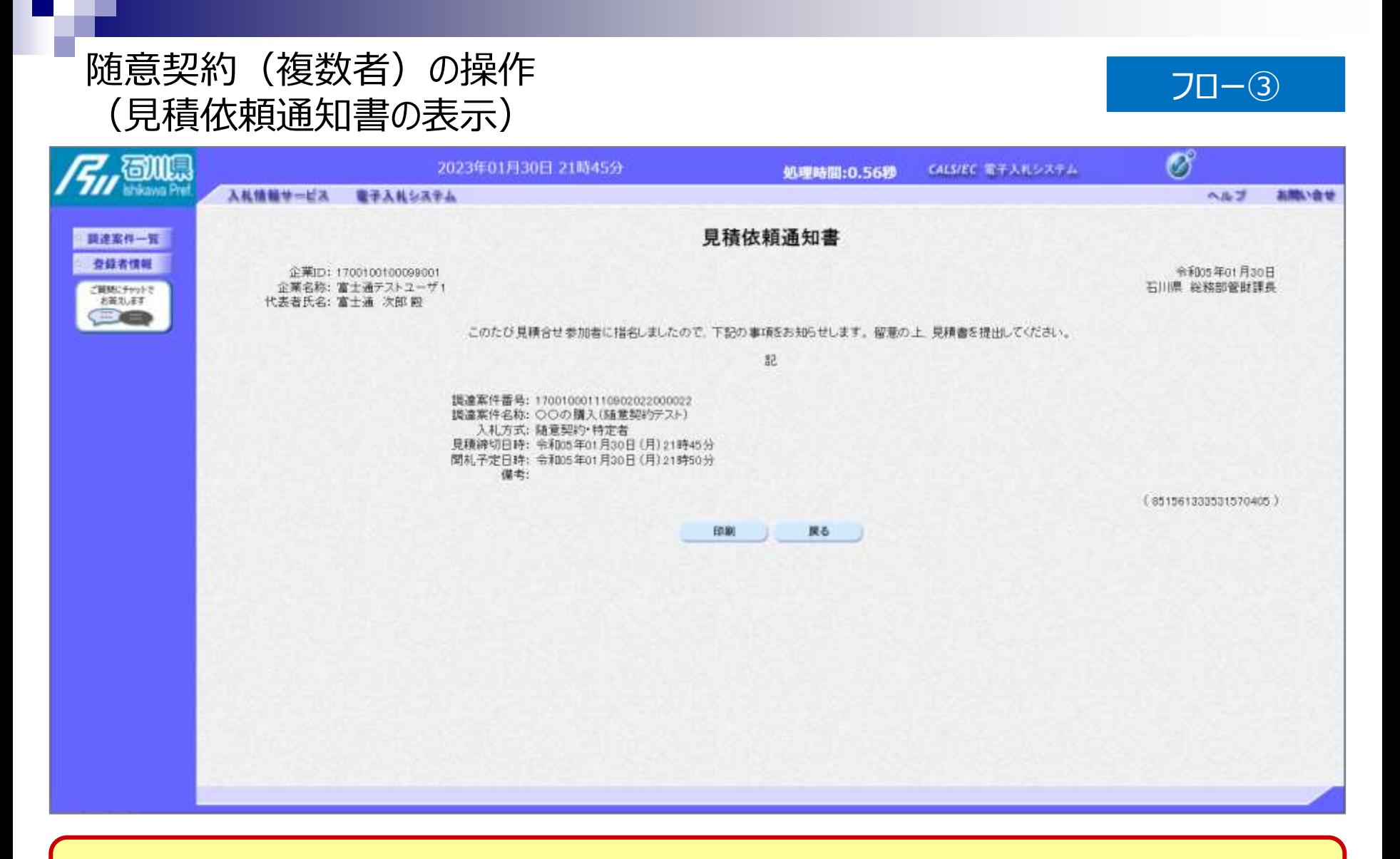

#### **見積依頼通知書が表示されました。**

### 随意契約(複数者)の操作 (調達案件一覧の表示) フロー④

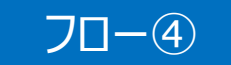

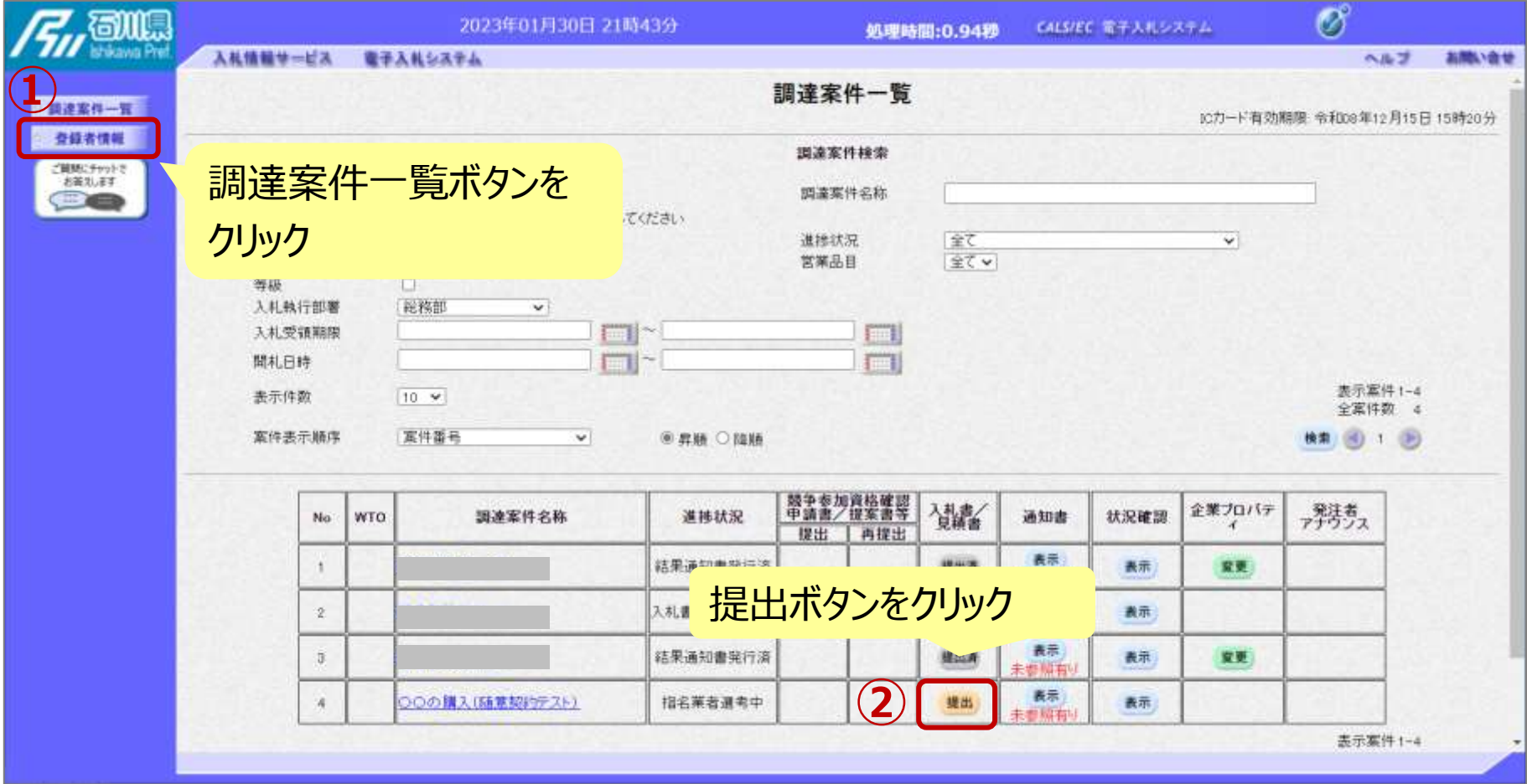

**見積書の提出期間内に見積書を提出します。**

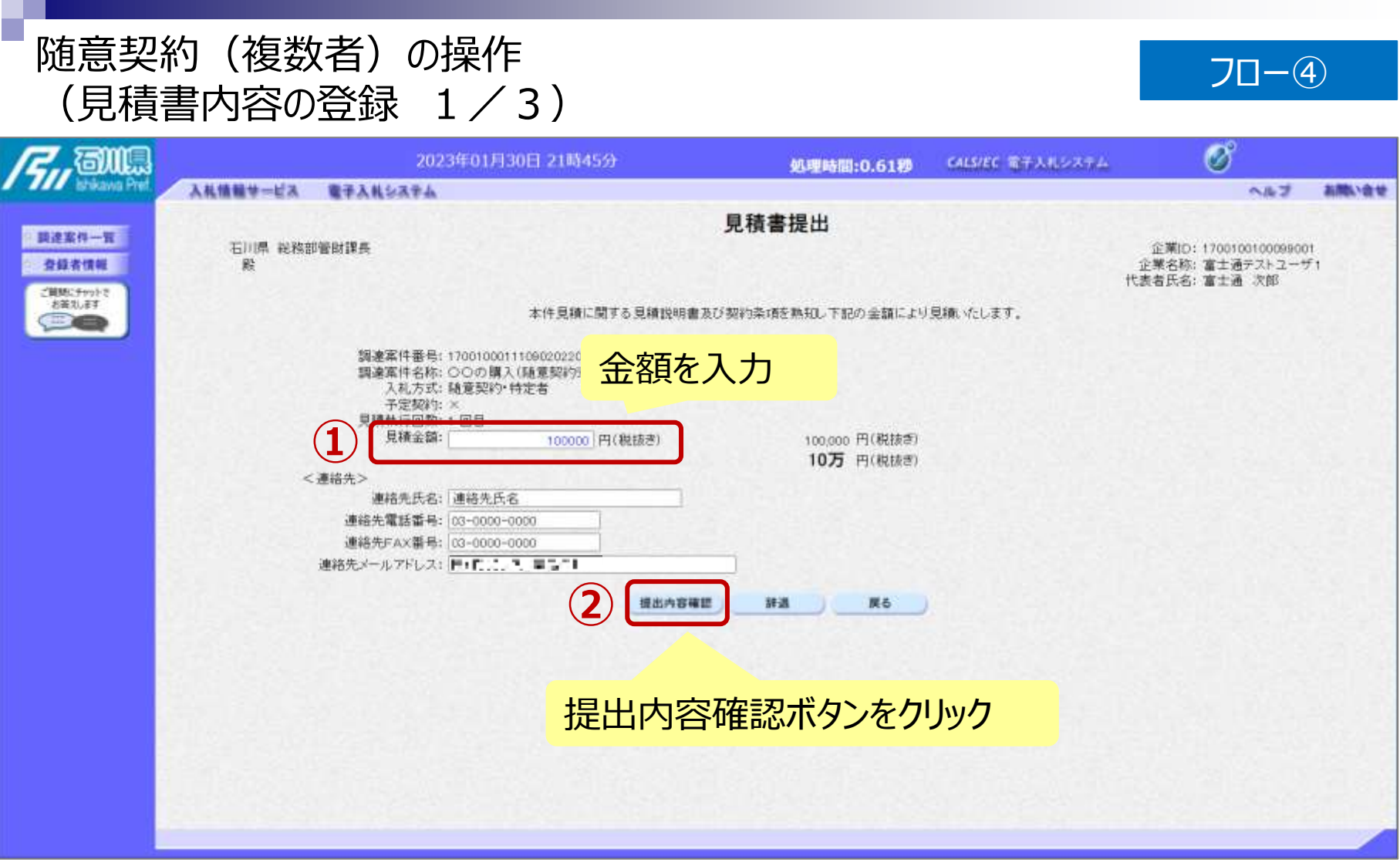

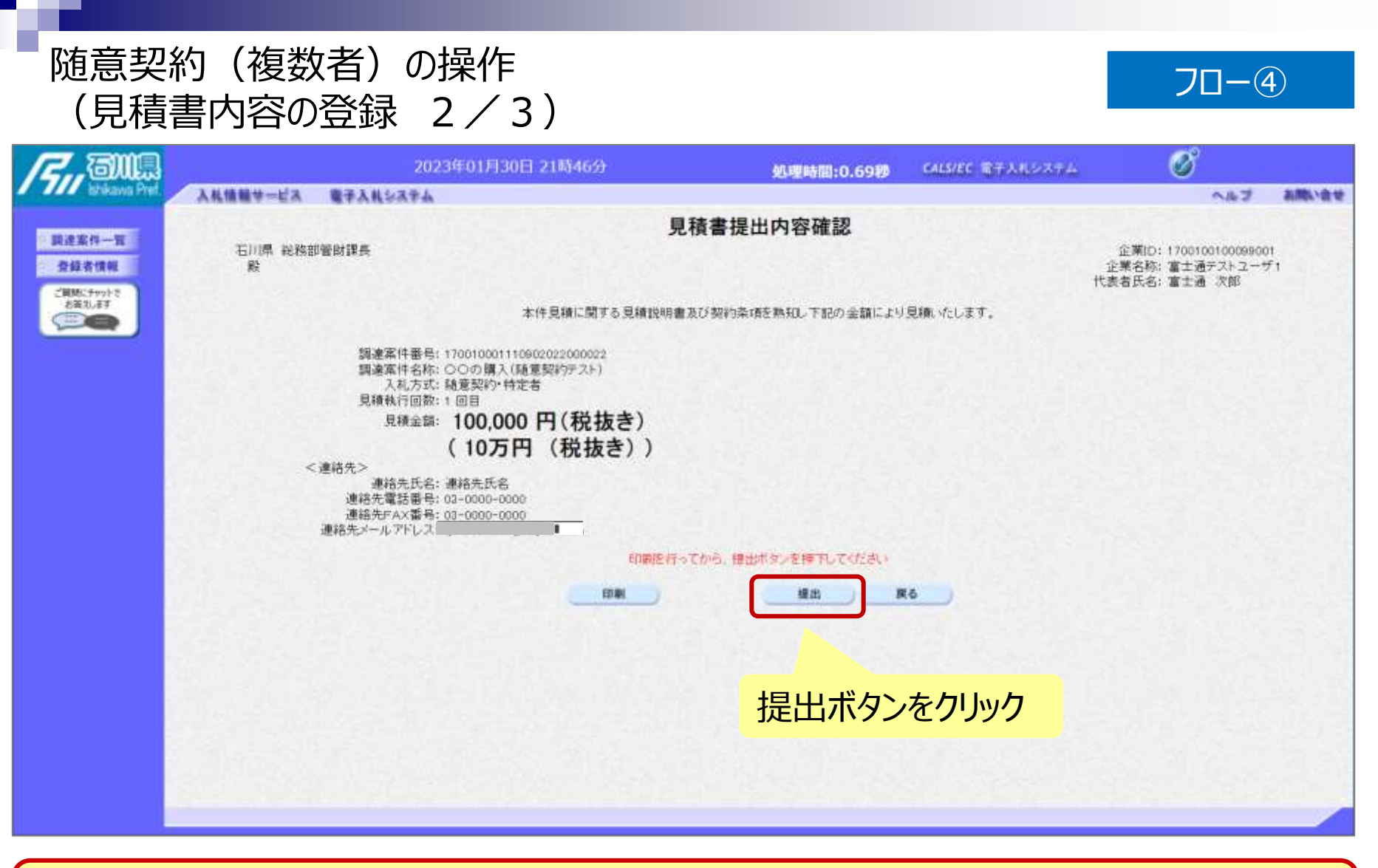

※**注意:特に見積金額について入力の誤りが無いか再度確認してください。 提出以降は見積書の内容確認、差し替えはできません。**

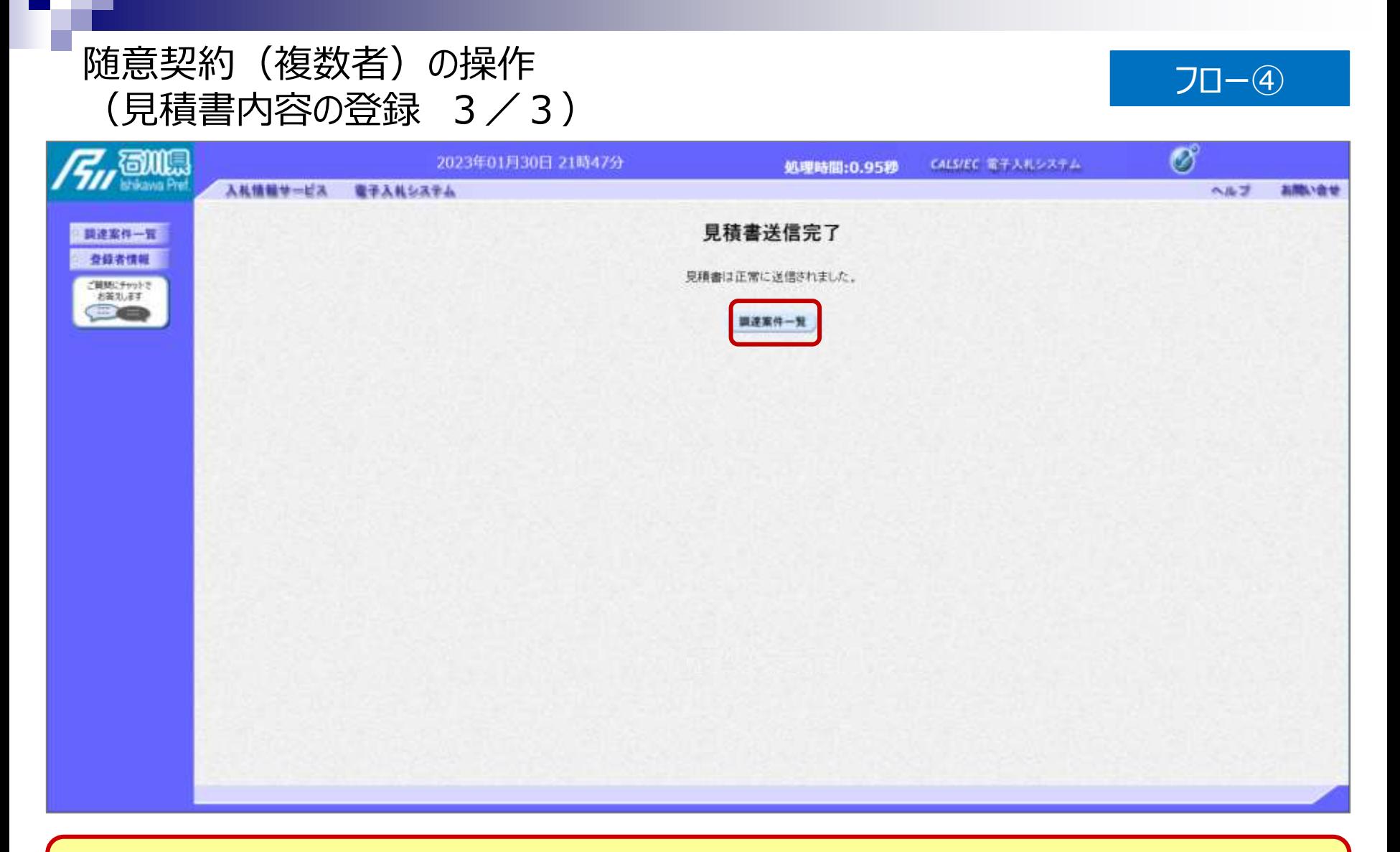

### **見積書が正常に送信されると、この画面が表示されます。**

### 随意契約(複数者)の操作 <sub>■</sub> 思*尖\**り( <sub>復</sub>致有 )の探作<br>(調達案件一覧の表示) <mark>フロ−⑤以降</mark>

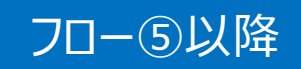

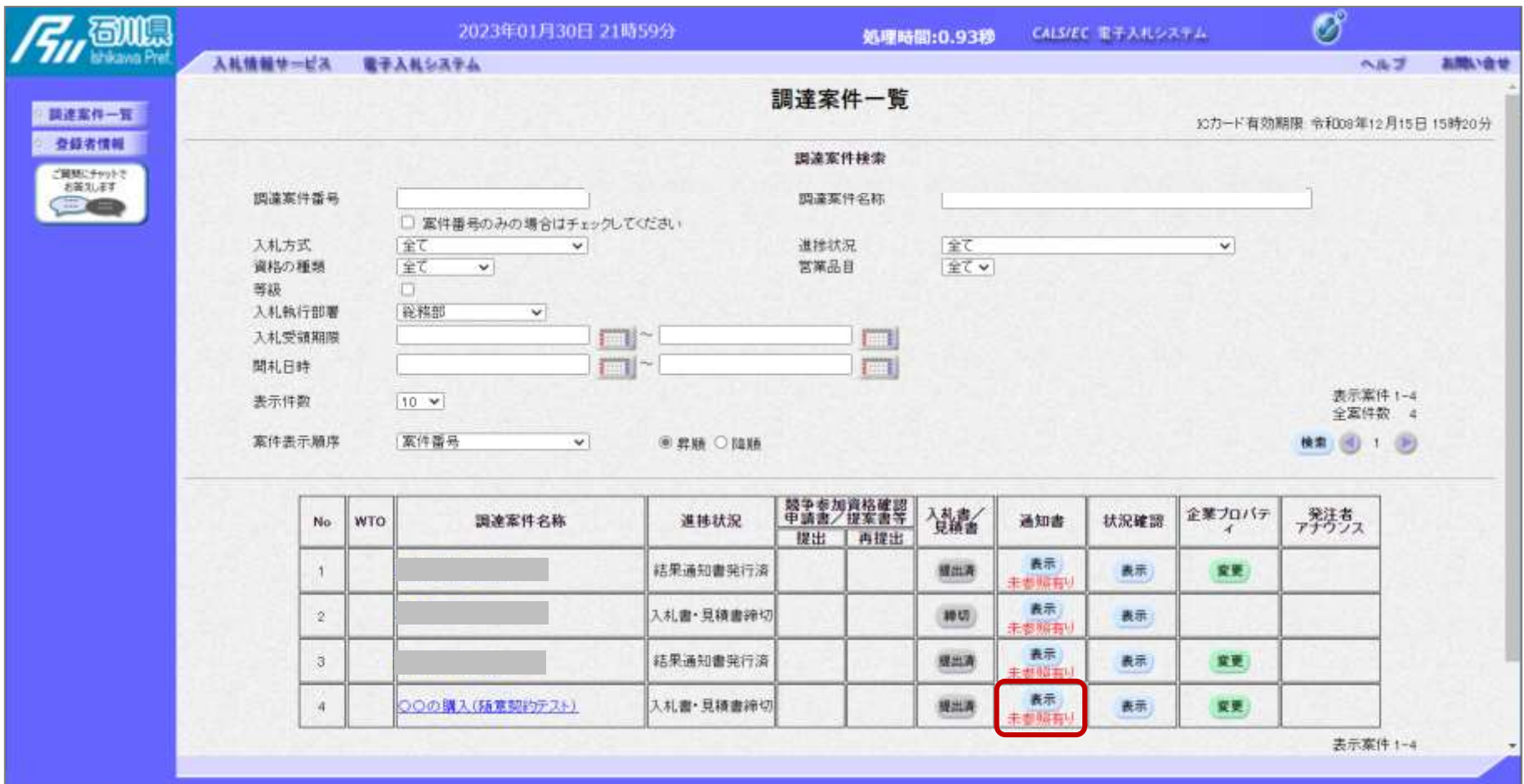

**見積書提出以降、発注者が発行する通知書は調達案件一覧画面から確認します。**

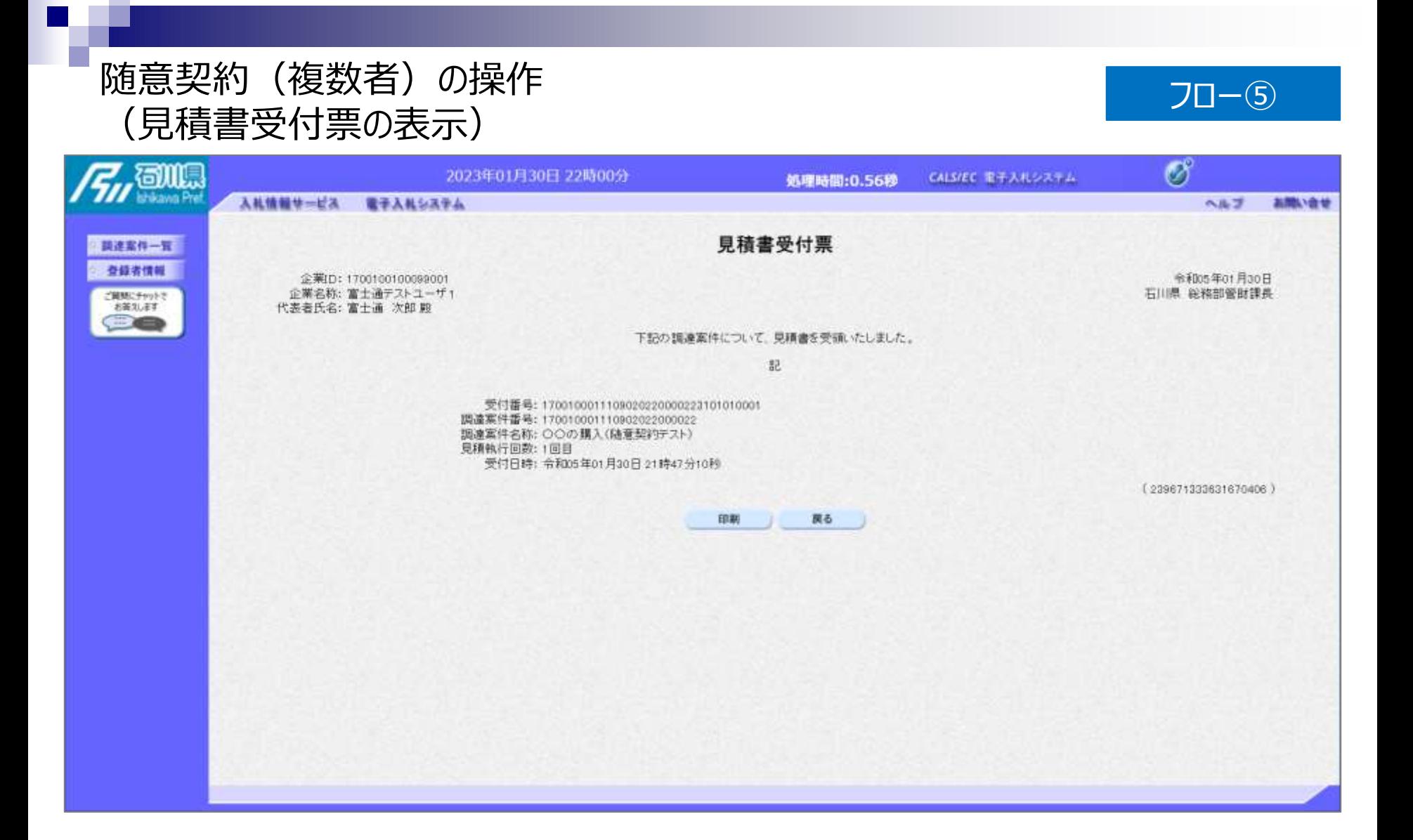

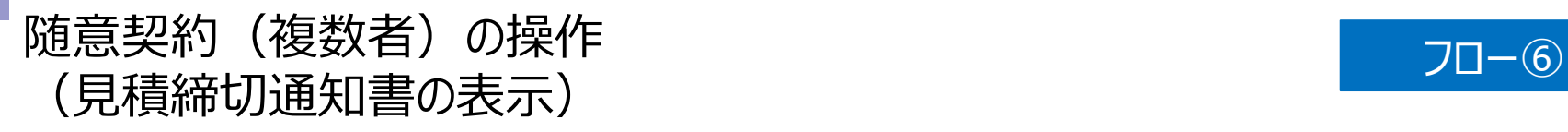

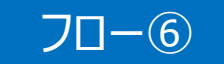

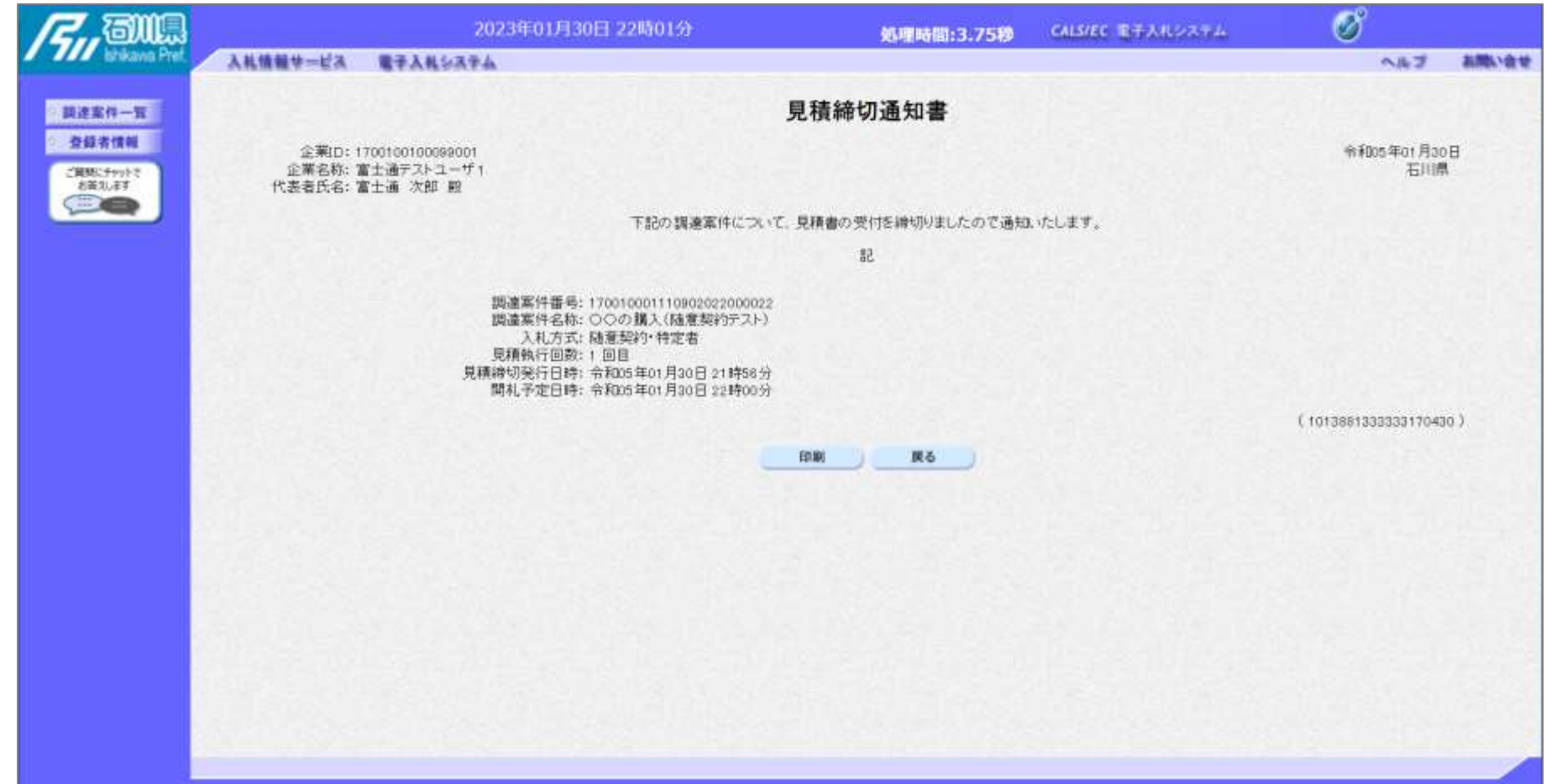

![](_page_14_Picture_0.jpeg)

#### **開札後、発注者によって発行された見積結果通知書が確認できます。**